## Using regulations.gov to find dockets and documents

Regulations.gov is a web-based repository of Federal regulatory documents. Publicly accessible documents associated with DOE Appliance and Equipment Standards rulemakings and related Federal Register notices are now accessible on regulations.gov

On regulations.gov, you can:

- View Proposed and Final Rules and other regulatory documents or notices
- Read public comments, as well as public meeting presentations and transcripts

These documents are part of a docket folder, which contains all documents associated with a particular rulemaking or notice.

All current (and most historical) Appliance and Equipment Standards rulemakings have dockets in regulations.gov. You can access a docket via the rulemaking page on the Appliance and Equipment Standards website. You can access the rulemaking page via links at Current Rulemakings and Notices or the Most Recent Updates section of the product webpage. Appliance and Equipment Standards rulemaking and product pages also contain direct links to certain regulatory documents found within dockets on regulations.gov.

You may also use regulations.gov to:

- Submit comments on proposed rules or other notices
- View Regulatory Agendas that list regulations that each agency plans to issue
- Receive email alerts whenever a particular docket is modified

The following sections provide more information on how to use regulations.gov to access documents under the Appliance and Equipment Standards Program. Information is also on the regulations.gov [Frequently Asked Questions](http://www.regulations.gov/#!faqs) webpage.

## **How to find dockets and documents in regulations.gov**

In addition to accessing dockets via the Appliance Standards website, you can find dockets via the search tool on regulations.gov. Follow the steps below.

1. In a browser window typ[e www.regulations.gov.](http://www.regulations.gov/) The website i[n Figure 1](#page-1-0) appears.

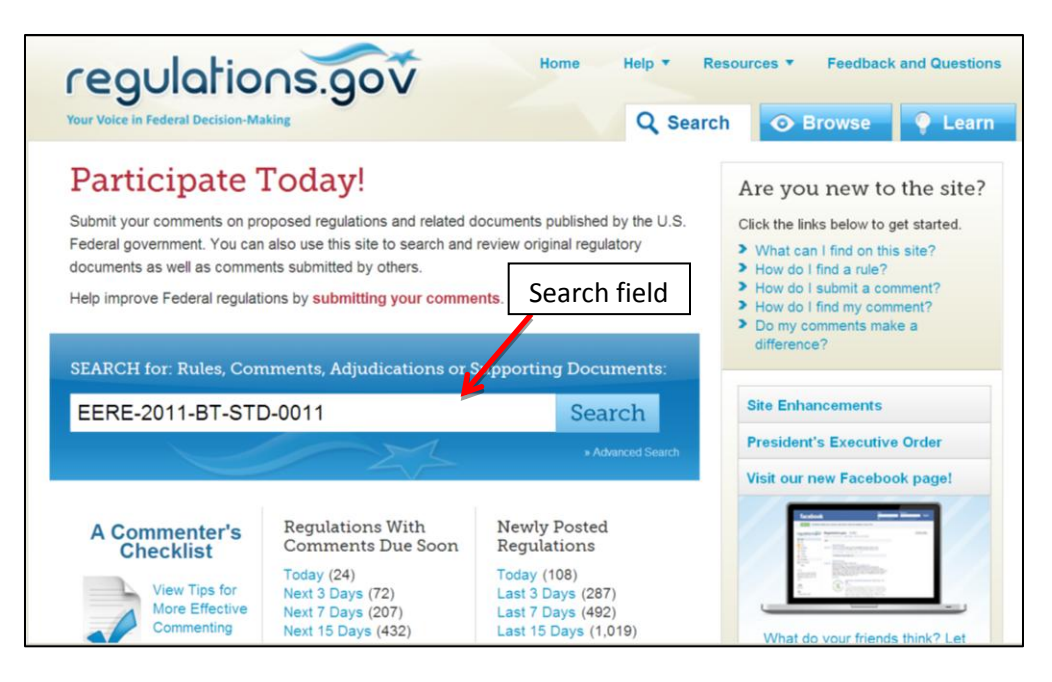

**Figure 1. Regulations.gov website**

- <span id="page-1-0"></span>2. Enter the docket number in the **Search** field. If you do not have the docket number, search by product name and other criteria. See the regulations.gov Help information for using the Advanced Search tool.
- 3. Click **Search**. A list of documents appears. The list includes all documents that match the search criteria, so you may see materials from more than one docket. Se[e Figure 2.](#page-1-1)

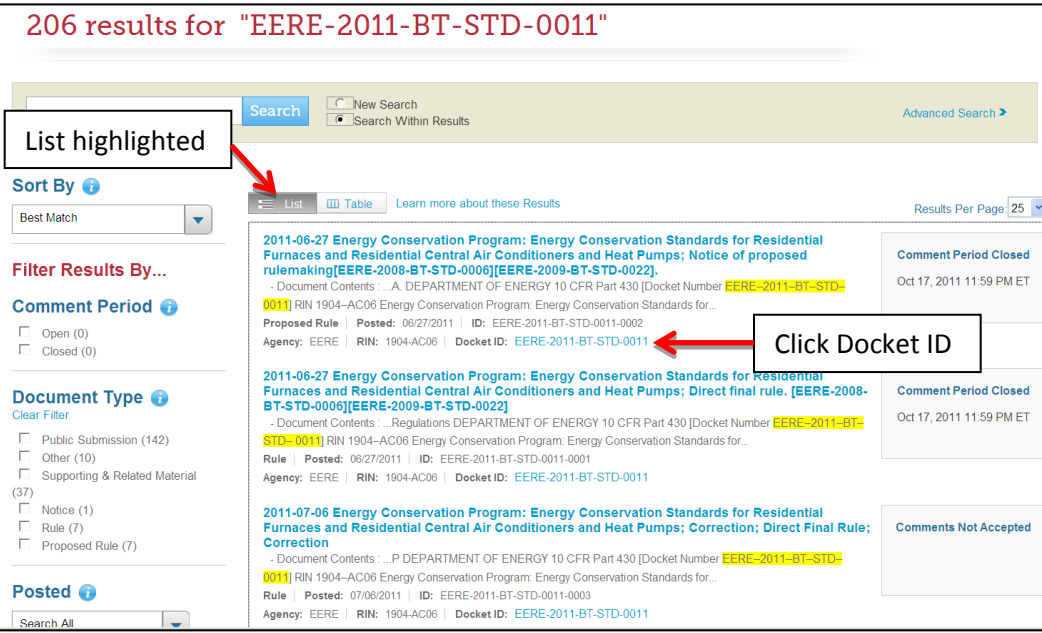

## **Figure 2. Find and click Docket ID**

- <span id="page-1-1"></span>4. Find the docket number you searched in a **Docket ID** field.
- 5. Click on the **Docket ID**. The Docket Folder Summary appears. Se[e Figure 3.](#page-2-0)
- All the **Document Types** selected appear. The **Public Submission** checkbox must be selected manually if you want to view that document type.
- Use the **View All Documents** command or the **Results Per Page** dropdown list to control how many documents display.

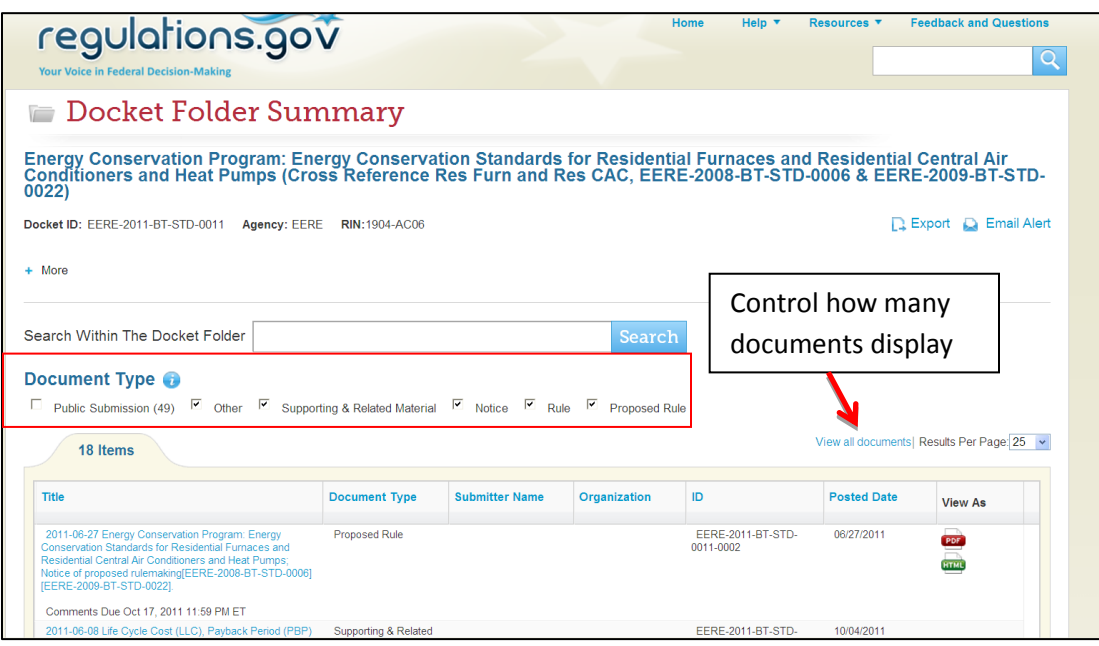

**Figure 3. Docket Folder Summary**

<span id="page-2-0"></span>6. Use the **Search** field to find specific documents. All documents containing the search criteria appear. See [Figure 4.](#page-3-0)

*Scan the list* by clicking on any of the headings to change the order of the list. Clicking **Title**  displays the list in ascending or descending date order. Clicking **ID** displays the list by ascending or descending ID number.

*Narrow the search* by deselecting document types you don't want to view. You can also narrow the search by adding additional criteria, such as names, dates, or document titles, in the Search field.

*View documents without attachments or submitter information* by clicking on the icon in the **View As** column. The document appears.

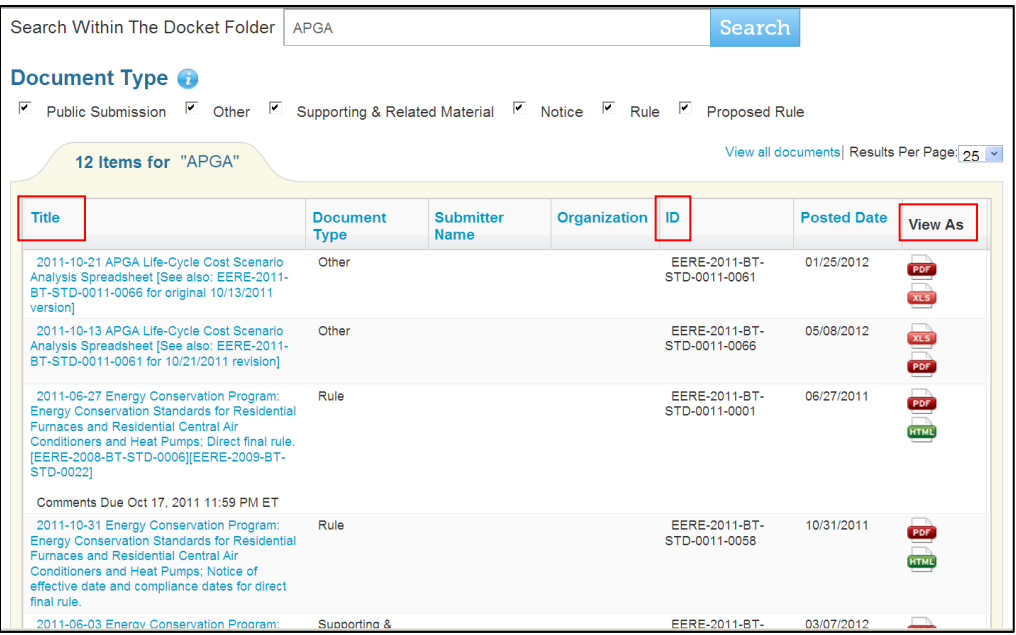

## <span id="page-3-0"></span>**Figure 4. Scan list, narrow search, or view documents without attachments or submitter information**

- 7. To view documents with submitter information, click on the icon in the ID column. A window appears. You can access the document in that window.
- 8. To view attachments, click the title before the paperclip icon. A Document Details screen appears. Se[e Figure 5.](#page-3-1)

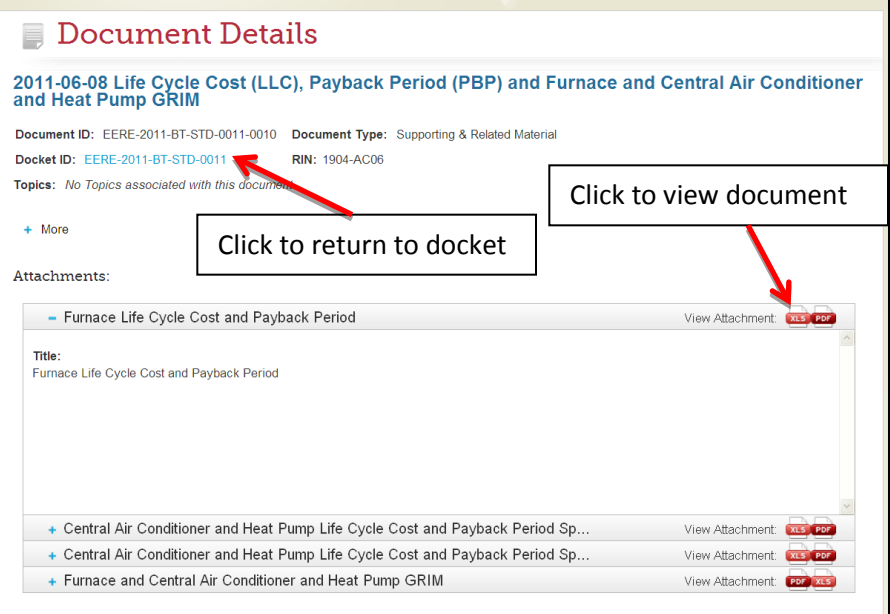

**Figure 5. Document Details; to view document, click icon**

<span id="page-3-1"></span>9. Click the **View Attachment** icon to view the document. To return to the docket, click **Docket ID**.